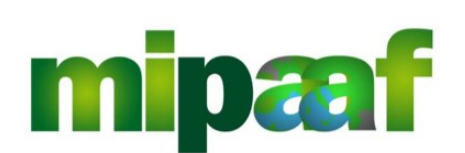

Dematerializzazione dei registri di carico e scarico ai sensi dell'articolo 60 della Legge 12 dicembre 2016, n. 238

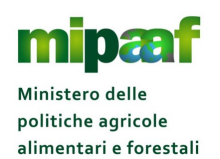

Guida rapida alla tenuta del registro di carico e scarico delle sostanze zuccherine

## **Indice**

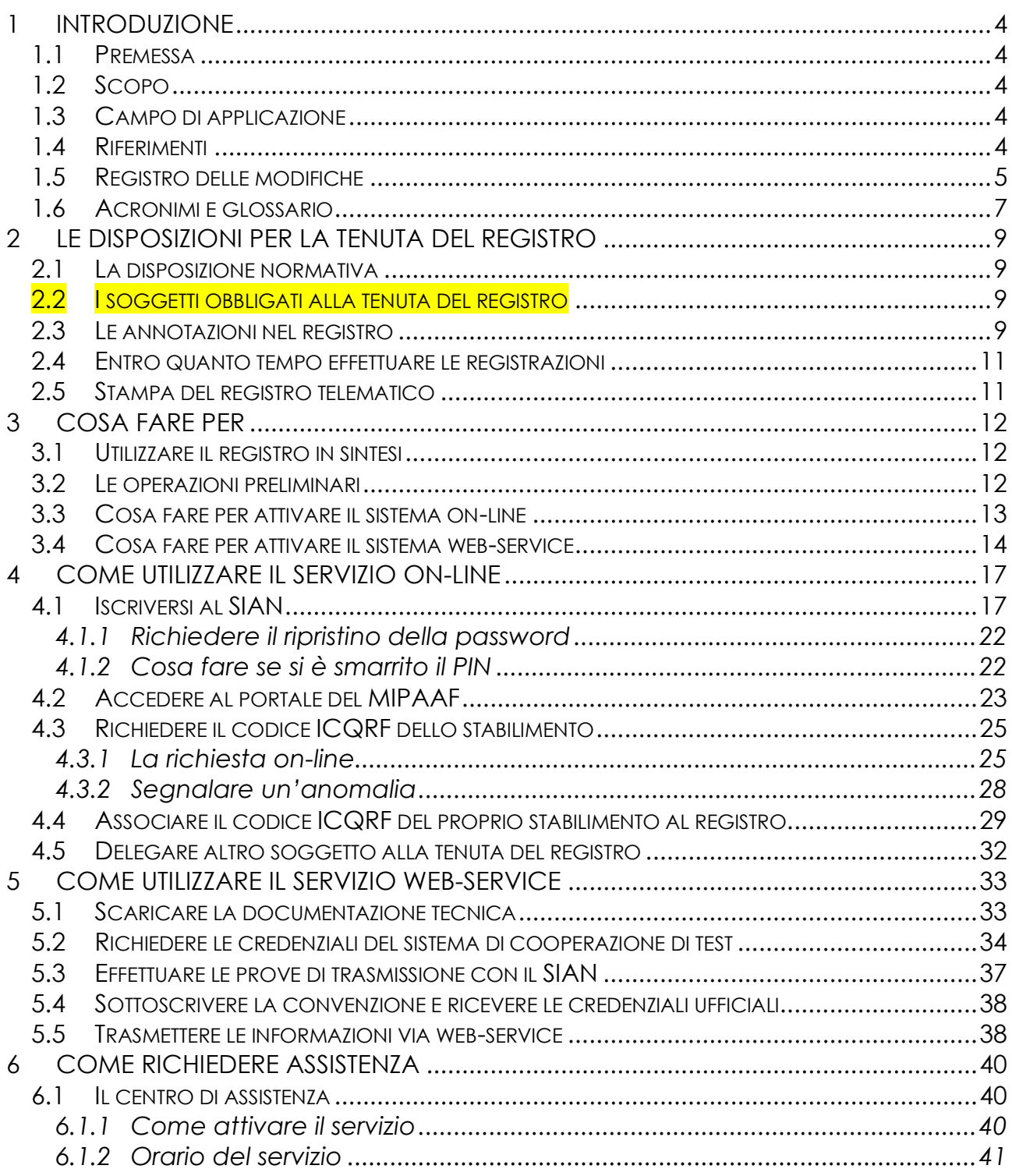

Dematerializzazione dei registri di carico e scarico ai sensi dell'articolo 60 della Legge 12 dicembre 2016, n. 238

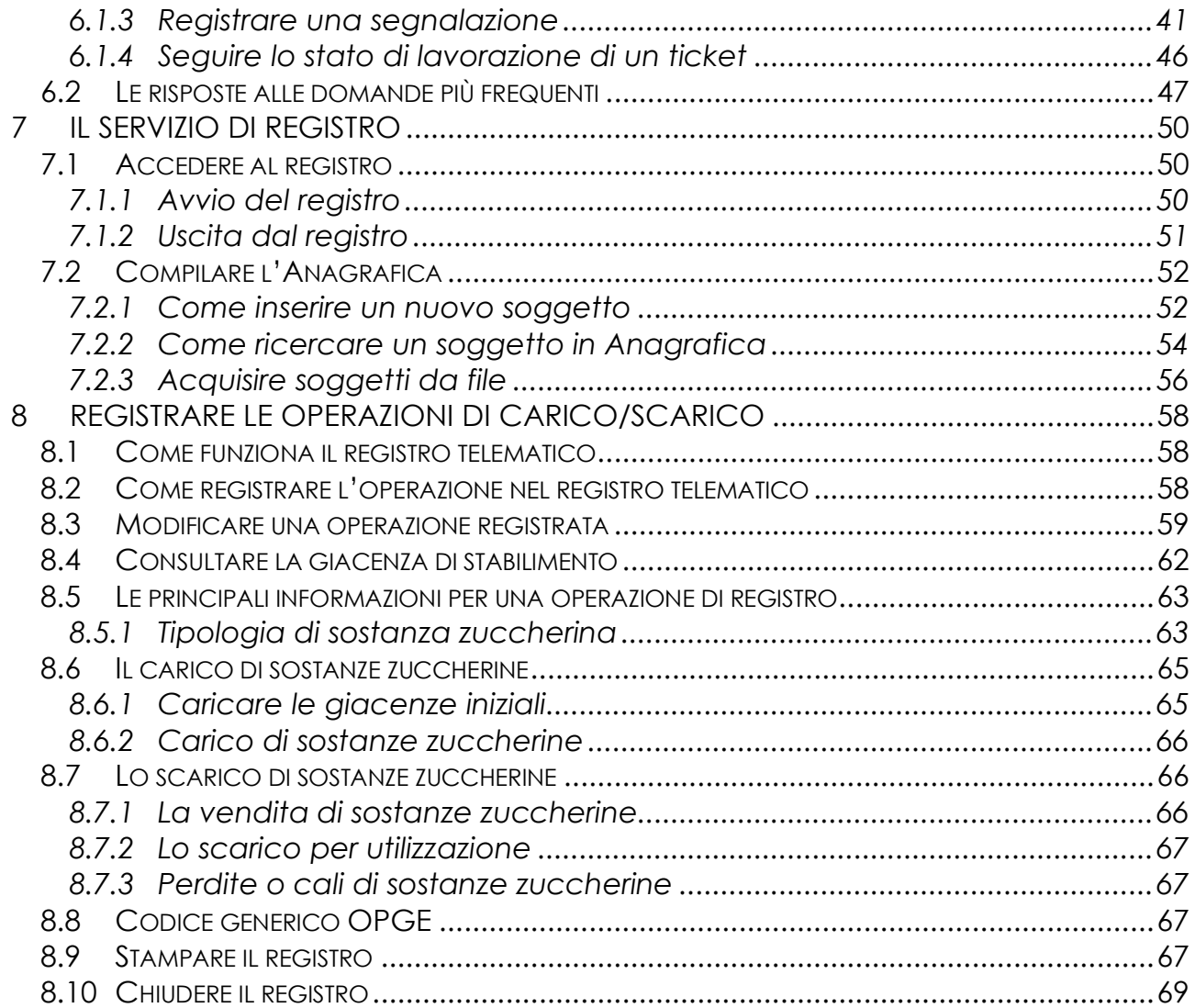

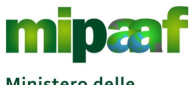

Dematerializzazione dei registri di carico e scarico ai sensi dell'articolo 60 della Legge 12 dicembre 2016, n. 238

Guida rapida alla tenuta del registro di carico e scarico delle sostanze zuccherine

## **1 INTRODUZIONE**

### *1.1 Premessa*

La presente guida descrive le modalità operative di utilizzo della procedura informatica di supporto alla tenuta del registro di carico e scarico delle sostanze zuccherine.

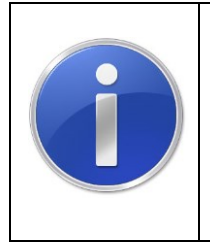

La guida è stata ideata pensando a un percorso virtuale attraverso i diversi servizi operativi disponibili utilizzando un approccio del tipo domanda-risposta.

Per ciascun servizio, è presente una breve descrizione delle funzioni offerte, consigli, indicazioni e suggerimenti per la sua corretta fruizione

## *1.2 Scopo*

Il manuale intende offrire le linee guida per l'utilizzo del servizio informatico di supporto alla tenuta del registro di carico e scarico delle sostanze zuccherine.

## *1.3 Campo di applicazione*

Il documento è rivolto a tutti i produttori, gli importatori, i grossisti e gli utilizzatori obbligati alla tenuta del registro delle sostanze zuccherine e fornisce i principali indirizzi e raccomandazioni per la tenuta del registro telematico di carico e scarico.

## *1.4 Riferimenti*

Nel seguito vengono elencati i documenti che si ritengono utili alla migliore comprensione del manuale.

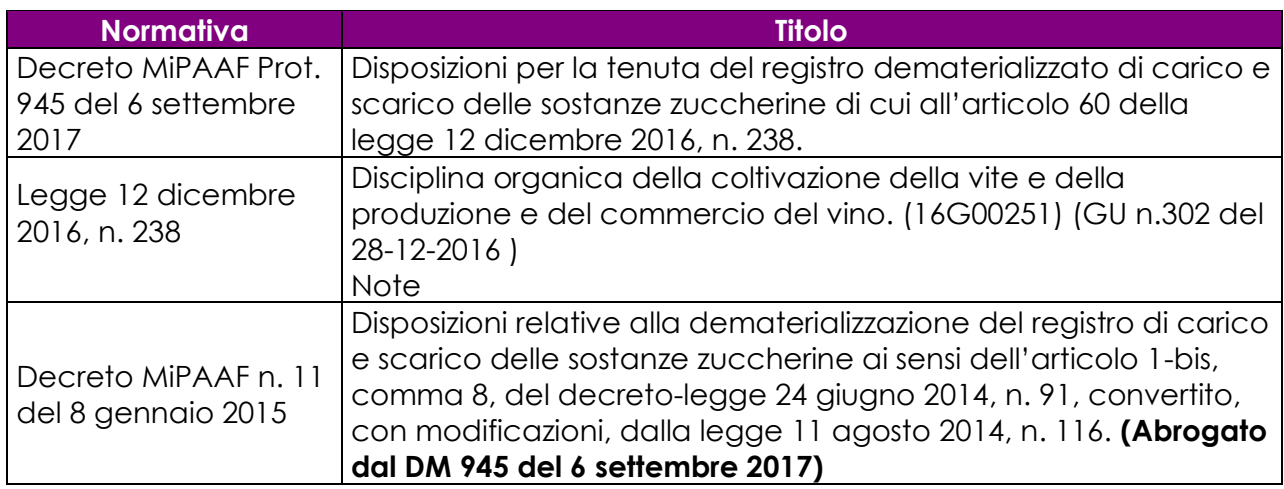

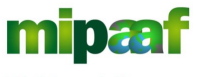

Dematerializzazione dei registri di carico e scarico ai sensi dell'articolo 60 della Legge 12 dicembre 2016, n. 238

Guida rapida alla tenuta del registro di carico e scarico delle sostanze zuccherine

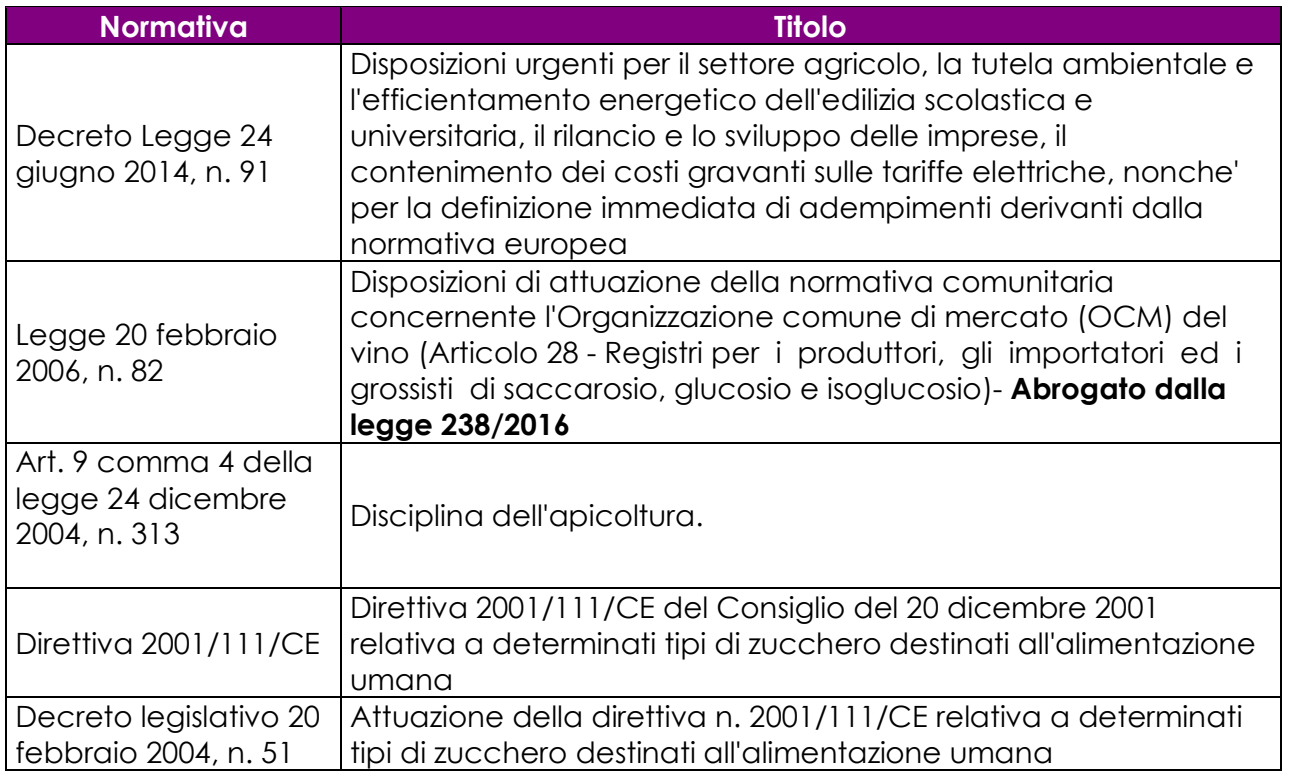

## *1.5 Registro delle modifiche*

Si riportano nel seguito le modifiche sul documento.

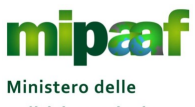

politiche agricole alimentari e forestali Dematerializzazione dei registri di carico e scarico ai sensi dell'articolo 60 della Legge 12 dicembre 2016, n. 238

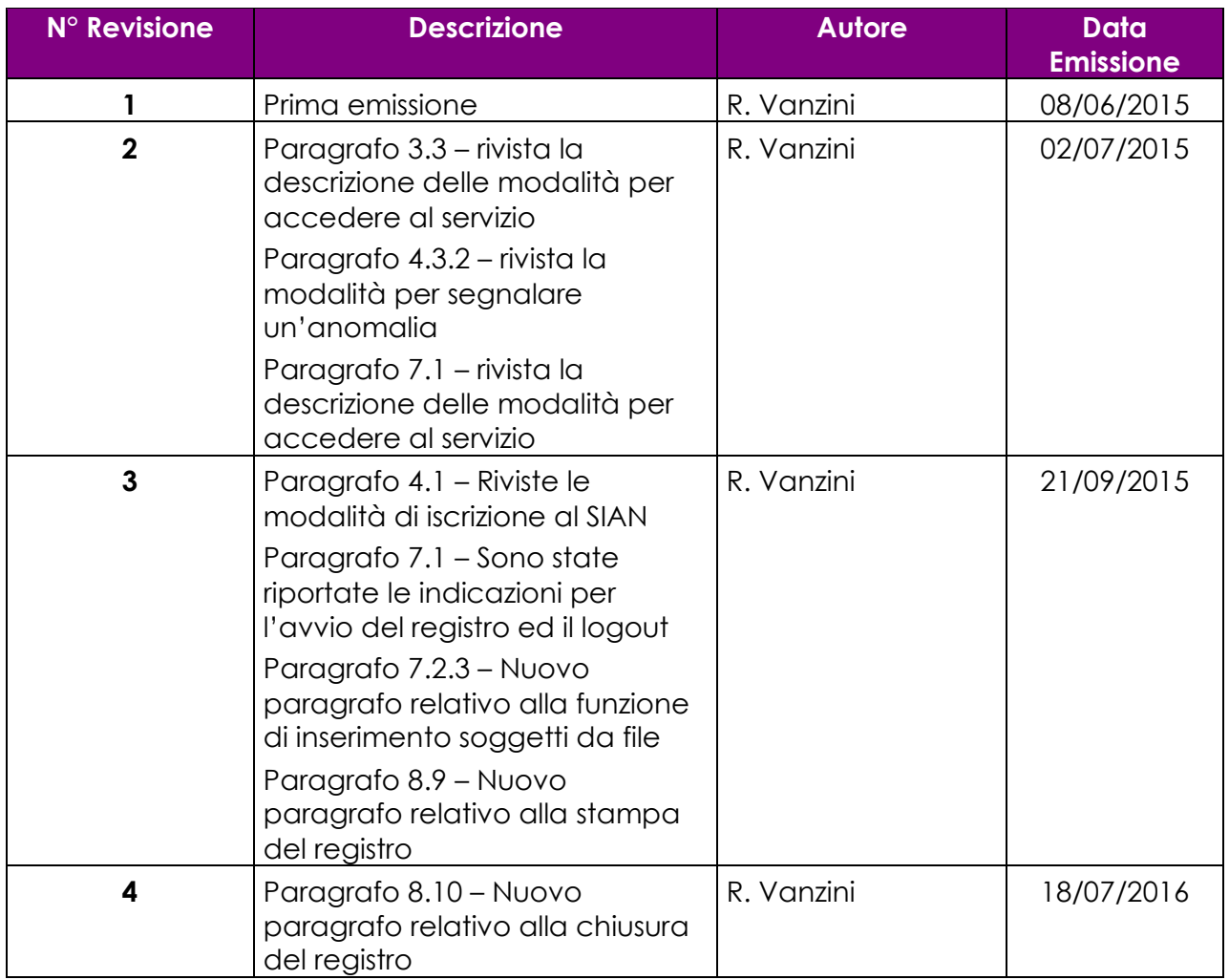

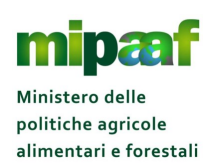

Guida rapida alla tenuta del registro di carico e scarico delle sostanze zuccherine

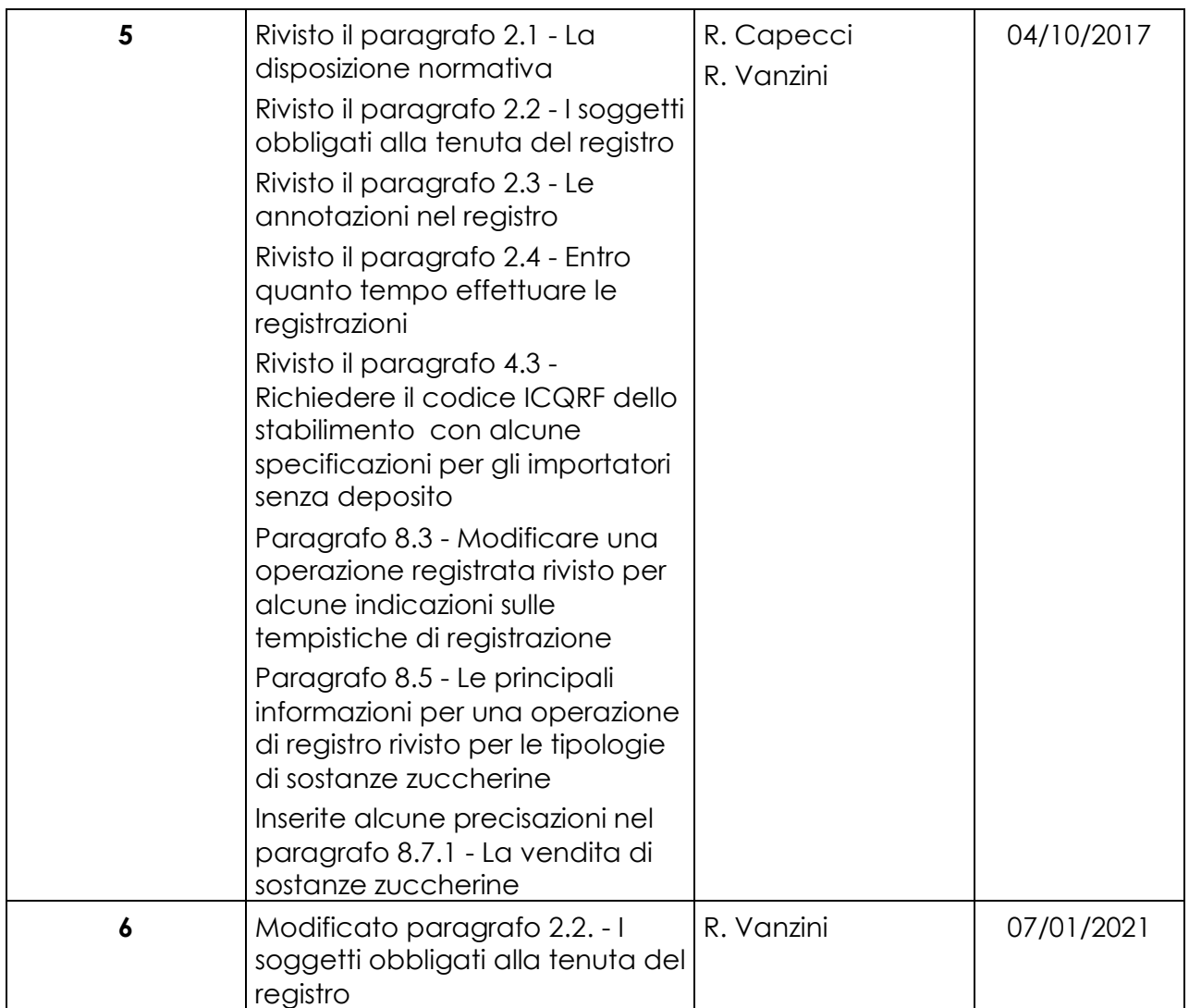

## *1.6 Acronimi e glossario*

Nel seguito vengono elencati tutti i termini e acronimi utilizzati nel documento al fine di definirne una descrizione rigorosa e non ambigua.

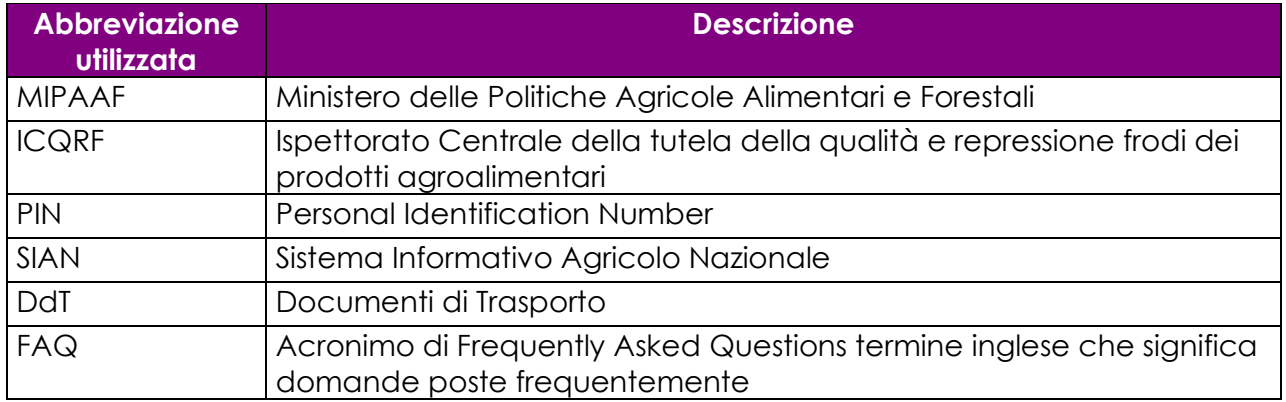

![](_page_7_Picture_0.jpeg)

![](_page_7_Picture_66.jpeg)

![](_page_8_Picture_0.jpeg)

Guida rapida alla tenuta del registro di carico e scarico delle sostanze zuccherine

## **2 LE DISPOSIZIONI PER LA TENUTA DEL REGISTRO**

### *2.1 La disposizione normativa*

La Legge 12 dicembre 2016, n. 238 ha abrogato l'art. 28 della legge 82/2006 relativo alla tenuta del registro di carico e scarico per talune sostanze zuccherine.

La legge 238/2016 all'art. 60 ha confermato sostanzialmente le predetta disposizione prevedendo l'obbligo della tenuta dei registri delle sostanze zuccherine da parte dei produttori, confezionatori, grossisti e utilizzatori, apportando alcune novità.

L'art. 60, conferma anche che il registro sia dematerializzato in ambito SIAN.

### *2.2 I soggetti obbligati alla tenuta del registro*

Originariamente la tenuta del registro dello zucchero è stata introdotta dal **Decreto Ministeriale n. 11 dell'8 gennaio 2015** che prevedeva l'obbligo per produttori, importatori, grossisti e utilizzatori di sostanze zuccherine.

Successivamente è intervenuta in data 12 febbraio 2019 la legge n. 12 di conversione del decreto Legge 14 dicembre 2018 n. 135 che ha eliminato l'obbligo di tenuta del registro per i grossisti e gli utilizzatori.

Pertanto alla data permane l'obbligo soltanto per i produttori e gli importatori di tali sostanze.

Gli operatori di filiera non più soggetti all'obbligo di tenuta del registro delle sostanze zuccherine hanno avuto la facoltà di chiuderlo azzerando le giacenze secondo la procedura contenuta nella guida rapida disponibile sul portale Mipaaf.

Nel caso di operazioni effettuate per conto terzi, il registro è tenuto da chi procede materialmente alla lavorazione. Per lavorazione si intende anche la movimentazione e/o la detenzione di sostanze zuccherine.

### *2.3 Le annotazioni nel registro*

Le registrazioni sono distinte per ogni stabilimento o deposito dell'operatore, identificato da un codice alfanumerico attribuito dagli Uffici territoriali dell'Ispettorato centrale della tutela della qualità e della repressione frodi dei prodotti agroalimentari (codice ICQRF).

Al fine di consentire la tracciabilità delle importazioni che vengono inviate

![](_page_9_Picture_0.jpeg)

direttamente agli acquirenti, gli importatori senza deposito possono attivare il registro presso la sede legale.

Nel registro sono annotate le operazioni (ovvero le entrate, le uscite e le utilizzazioni) relative alle sostanze zuccherine.

Le sostanze zuccherine soggette all'obbligo di registrazione sono:

- ✓ il saccarosio, escluso lo zucchero a velo
- $\checkmark$  il glucosio,
- $\checkmark$  le miscele di glucosio e fruttosio
- ✓ gli zuccheri estratti dall'uva diversi dal mosto concentrato rettificato (zucchero d'uva, glucosio d'uva, fruttosio d'uva)

Per entrate ed uscite si intendono i carichi e gli scarichi di sostanze zuccherine nello stabilimento/deposito (la produzione, le giacenze, i trasferimenti da o ad altro deposito/stabilimento, le introduzioni, le vendite, le perdite) mentre per utilizzazioni si intendono gli scarichi di sostanze zuccherine impiegate nella preparazione di altri prodotti.

Non sono oggetto di registrazione le sostanze zuccherine già miscelate con altri composti alimentari1 e non alimentari. Nel paragrafo 8.5.1 è riportata una tabella recante le principali sostanze zuccherine e dolcificanti, con l'indicazione se sono sottoposte a registrazione e sotto quale voce devono essere registrati.

I **grossisti** che effettuano anche le **vendite al minuto** di sostanze zuccherine registrano tali vendite sul registro di carico e scarico in modo riepilogativo giornaliero.

Se l'ingrosso possiede un punto di vendita al minuto fisicamente separato dal deposito dove effettua la vendita all'ingrosso, l'obbligo del registro di carico e scarico incombe solo sul deposito e le consegne destinate al punto vendita, sono registrate tra le uscite. Il punto vendita è inserito nell'anagrafica fornitori/destinatari del registro tenuto dal deposito.

Per la trasmissione delle operazioni di carico e scarico (e dei fornitori/destinatari interessati dalle movimentazioni) è possibile utilizzare una duplice modalità :

il **sistema on-line** per la registrazione diretta delle operazioni

*O* il sistema di interscambio di dati in modalità web-service.

Nel primo caso l'operatore si autentica al portale internet del MIPAAF [\(http://mipaaf.sian.it\)](http://mipaaf.sian.it/) con le proprie credenziali personali e procede direttamente on-line alla registrazione delle diverse operazioni di carico e scarico

<sup>1</sup> Le sostanze zuccherine addizionate di additivi non sono considerate miscele alimentari

Nel secondo caso la modalità di trasmissione non prevede un intervento diretto dell'operatore in quanto il colloquio avviene in automatico tra il sistema informatico gestionale dell'operatore ed il SIAN.

## *2.4 Entro quanto tempo effettuare le registrazioni*

Le annotazioni nei registri si effettuano **entro il sesto giorno successivo alla data di effettivo svolgimento delle relative operazioni**, giorni festivi compresi, secondo un ordine cronologico coerente.

I soggetti che si avvalgono di una contabilità computerizzata possono iscrivere i dati sul registro telematico **entro trenta giorni successivi** alla data di svolgimento dell'operazione, a condizione che:

- la predetta contabilità computerizzata **sia aggiornata in grado di giustificare, a prima richiesta degli organi di controllo** competenti, le operazioni e le giacenze non ancora registrate sul registro telematico, e
- le suddette operazioni e le giacenze possano essere controllate in qualsiasi momento sulla base di documenti giustificativi attendibili

Eventuali ritardi o qualsiasi altra anomalia nella registrazione riconducibile ad un malfunzionamento del sistema telematico, opportunamente verificato e attestato dal SIAN, esclude la responsabilità dell'operatore per eventuali violazioni delle disposizioni in materia di tenuta del registro dematerializzato.

## *2.5 Stampa del registro telematico*

I registri telematici **NON** sono soggetti ad alcuna vidimazione preventiva né ad una stampa periodica obbligatoria.

Tuttavia, in fase di ispezione, qualora l'organismo di controllo lo richieda, l'operatore dovrà consentire la consultazione del registro mediante l'utilizzo del computer aziendale e la stampa di dati utili ai fini del controllo.

![](_page_11_Picture_0.jpeg)

politiche agricole alimentari e forestali

Guida rapida alla tenuta del registro di carico e scarico delle sostanze zuccherine

## **3 COSA FARE PER**

## *3.1 Utilizzare il registro in sintesi*

Come abbiamo visto, per la tenuta del registro è possibile utilizzare due diverse modalità :

- **Sistema on-line** in questo caso occorre collegarsi al portale dei servizi del Ministero all'indirizzo [http://mipaaf.sian.it](http://mipaaf.sian.it/), accedere all'area riservata e comunicare direttamente le operazioni
- **Sistema web-service** in questa modalità è previsto l'accesso diretto al sistema di cooperazione del SIAN e il trasferimento in automatico delle informazioni in modalità web-service

Vediamo schematicamente quali sono i principali passi operativi che l'azienda deve effettuare per poter utilizzare il registro telematico in modalità on-line oppure in modalità web-service.

E' comunque bene precisare che esiste un iter comune alle due modalità, propedeutico a qualunque operazione, che l'utente dovrà percorrere qualunque sia la sua scelta di trasmissione dati.

## *3.2 Le operazioni preliminari*

![](_page_11_Picture_201.jpeg)

![](_page_12_Picture_0.jpeg)

![](_page_12_Picture_199.jpeg)

## *3.3 Cosa fare per attivare il sistema on-line*

![](_page_12_Picture_200.jpeg)

![](_page_13_Picture_0.jpeg)

![](_page_13_Picture_182.jpeg)

## *3.4 Cosa fare per attivare il sistema web-service*

## **SISTEMA WEB-SERVICE**

![](_page_14_Picture_223.jpeg)

![](_page_15_Picture_0.jpeg)

![](_page_15_Picture_148.jpeg)

![](_page_16_Picture_0.jpeg)

Guida rapida alla tenuta del registro di carico e scarico delle sostanze zuccherine

## **4 COME UTILIZZARE IL SERVIZIO ON-LINE**

### *4.1 Iscriversi al SIAN*

Per richiedere l'iscrizione al portale SIAN è necessario attivare l'apposito servizio presente nel portale del MIPAAF accessibile all'indirizzo [http://mipaaf.sian.it.](http://mipaaf.sian.it/)

Nella homepage selezionate il pulsante ACCESSO ALL'AREA RISERVATA posto in alto a destra e successivamente la voce ISCRIZIONE UTENTE (il link diretto è [http://www.sian.it/cappello/filtro.do?idSito=14\)](http://www.sian.it/cappello/filtro.do?idSito=14) e procedete poi secondo la sequenza di operazioni riportata nel seguito.

![](_page_16_Picture_7.jpeg)

Nel caso di Username e Password

Scegliete il settore per il quale iscriverti al SIAN (registro di carico e scarico sostanze zuccherine)

![](_page_16_Picture_135.jpeg)

![](_page_17_Picture_0.jpeg)

alimentari e forestali

Dematerializzazione dei registri di carico e scarico ai sensi dell'articolo 60 della Legge 12 dicembre 2016, n. 238

Guida rapida alla tenuta del registro di carico e scarico delle sostanze zuccherine

![](_page_17_Picture_3.jpeg)

Se si tratta di una società, indicate il Codice Fiscale del Rappresentante legale, il Codice Fiscale (Partita IVA) dell'azienda ma anche l'indirizzo di posta elettronica

![](_page_17_Picture_116.jpeg)

![](_page_18_Picture_0.jpeg)

![](_page_18_Picture_1.jpeg)

Guida rapida alla tenuta del registro di carico e scarico delle sostanze zuccherine

![](_page_18_Picture_4.jpeg)

Per verificare l'identità allegate un documento di riconoscimento in corso di validità richiesto in formato Pdf

Per società allegate quello del rappresentante legale

![](_page_18_Picture_7.jpeg)

![](_page_19_Picture_0.jpeg)

Dematerializzazione dei registri di carico e scarico ai sensi dell'articolo 60 della Legge 12 dicembre 2016, n. 238

Guida rapida alla tenuta del registro di carico e scarico delle sostanze zuccherine

![](_page_19_Picture_4.jpeg)

Al termine della fase di Iscrizione riceverete una email contenente un link che vi permetterà di verificare lo stato della richiesta

![](_page_19_Picture_86.jpeg)

![](_page_20_Picture_0.jpeg)

Dematerializzazione dei registri di carico e scarico ai sensi dell'articolo 60 della Legge 12 dicembre 2016, n. 238

![](_page_20_Picture_4.jpeg)

![](_page_21_Picture_0.jpeg)

Guida rapida alla tenuta del registro di carico e scarico delle sostanze zuccherine

![](_page_21_Picture_3.jpeg)

### **4.1.1 Richiedere il ripristino della password**

Per ripristinare la password è sufficiente accedere alla voce ACCESSO ALL'AREA RISERVATA posto in alto a destra e successivamente selezionare l'opzione RIPRISTINO PASSWORD (il link per l'accesso diretto è il seguente [http://www.sian.it/registrazione/?sito=portale-mipaaf&op=resend\)](http://www.sian.it/registrazione/?sito=portale-mipaaf&op=resend).

Vi verrà richiesto di inserire il codice fiscale e gli ultimi 4 (quattro) caratteri del PIN, la password vi verrà inviata all'indirizzo di posta elettronica comunicato in fase di iscrizione.

### **4.1.2 Cosa fare se si è smarrito il PIN**

Qualora abbiate smarrito il PIN potete richiederne l'invio selezionando nella home page del portale del Ministero (http://mipaaf.sian.it) il pulsante ACCESSO ALL'AREA RISERVATA posto in alto a destra e successivamente la voce RIPRISTINO PASSWORD (il link diretto è [http://www.sian.it/registrazione/?sito=portale-mipaaf&op=resend\)](http://www.sian.it/registrazione/?sito=portale-mipaaf&op=resend).

Una volta inserito il codice fiscale, nella pagina di risposta dovete selezionare l'opzione RICHIESTA PIN che vi verrà inviato all'indirizzo di posta elettronica comunicato in fase di iscrizione.

![](_page_21_Picture_10.jpeg)

Al fine di garantire la massima sicurezza Vi invitiamo comunque a conservare con cura in un posto sicuro il PIN (numero di identificazione personale) per proteggere il sistema da accessi non autorizzati

![](_page_22_Picture_0.jpeg)

politiche agricole alimentari e forestali Dematerializzazione dei registri di carico e scarico ai sensi dell'articolo 60 della Legge 12 dicembre 2016, n. 238

Guida rapida alla tenuta del registro di carico e scarico delle sostanze zuccherine

## *4.2 Accedere al portale del MIPAAF*

![](_page_22_Picture_5.jpeg)

Per accedere al servizio è necessario essere in possesso delle credenziali personali rilasciate dal SIAN a seguito della procedura di iscrizione

Il portale del MIPAAF è raggiungibile all'indirizzo internet

# **http:/[/mipaaf.sian.it](http://mipaaf.sian.it/)**

![](_page_22_Picture_9.jpeg)

Una volta arrivati nella homepage del portale è necessario selezionare la voce ACCESSO ALL'AREA RISERVATA posta in alto nella parte destra.

![](_page_23_Picture_0.jpeg)

Dematerializzazione dei registri di carico e scarico ai sensi dell'articolo 60 della Legge 12 dicembre 2016, n. 238

Guida rapida alla tenuta del registro di carico e scarico delle sostanze zuccherine

![](_page_23_Picture_4.jpeg)

Nella pagina di autenticazione proposta occorre indicare le proprie credenziali (lo username è il codice fiscale e la password è quella ricevuta alla casella di posta elettronica) e selezionare il pulsante **LOG IN**, la prima volta che accedete dovrete cambiare obbligatoriamente la password ricevuta ed indicarne una nuova a vostra scelta.

![](_page_24_Picture_0.jpeg)

Guida rapida alla tenuta del registro di carico e scarico delle sostanze zuccherine

Per utilizzare il servizio è sufficiente dotarsi di un personal computer (sistema operativo Windows oppure Mac OSx) corredato di un browser (Internet Explorer, Mozilla Firefox, Google Chrome, Safari, Opera) ed una connessione di rete (modem analogico, linea Adsl, chiavetta internet Key Umts ecc.) .

![](_page_24_Picture_4.jpeg)

## *4.3 Richiedere il codice ICQRF dello stabilimento*

Per accedere al servizio on-line di tenuta del registro è necessario essere in possesso del codice ICQRF che identifica in modo univoco lo stabilimento dell'azienda (il codice ICQRF è riportato nei registri vidimati dall'Ispettorato).

![](_page_24_Picture_7.jpeg)

### **IMPORTATORI SENZA DEPOSITO**

Per consentire la tracciabilità delle importazioni che vengono inviate direttamente agli acquirenti, gli importatori senza deposito possono collegare il registro alla sede legale.

Se non si è in possesso di un registro vidimato il codice va richiesto all'ufficio dell'ICQRF competente per territorio come specificato nella circolare ministeriale n. 3410 del 12/3/2015 (scaricabile dal sito istituzionale del MIPAAF all'indirizzo [https://www.politicheagricole.it/flex/cm/pages/ServeBLOB.php/L/IT/IDPagina/394\)](https://www.politicheagricole.it/flex/cm/pages/ServeBLOB.php/L/IT/IDPagina/394)

### **4.3.1 La richiesta on-line**

E' possibile richiedere il codice ICQRF anche direttamente on-line utilizzando la funzione VERIFICA E ASSEGNAZIONE CODICE ICQRF.

Andate quindi nel menu AGRICOLTURA > REGISTRI DEMATERIALIZZATI e selezionate la voce VERIFICA/ASSEGNAZIONE CODICE ICQRF, vi verrà proposta la maschera seguente.

![](_page_25_Picture_0.jpeg)

alimentari e forestali

Dematerializzazione dei registri di carico e scarico ai sensi dell'articolo 60 della Legge 12 dicembre 2016, n. 238

Guida rapida alla tenuta del registro di carico e scarico delle sostanze zuccherine

![](_page_25_Picture_63.jpeg)

Selezionate dalla tendina l'azienda e successivamente il pulsante CONFERMA per ottenere la lista di tutti gli stabilimenti conosciuti dal SIAN.

![](_page_25_Picture_64.jpeg)

Se nella lista visualizzata non trovate il vostro stabilimento, selezionando il pulsante NUOVO lo potete richiedere direttamente all'ufficio dell'Ispettorato competente per territorio indicando i dati di localizzazione (indirizzo, provincia e comune) e la tipologia di registro interessato.

![](_page_26_Picture_0.jpeg)

Guida rapida alla tenuta del registro di carico e scarico delle sostanze zuccherine

![](_page_26_Picture_124.jpeg)

Riportate quindi l'indirizzo e il numero civico dello stabilimento, la provincia ed il comune in cui è situato nonché il CAP (Codice di Avviamento Postale) e la data di inizio attività (con il pulsante  $\bullet$  potete localizzare lo stabilimento direttamente su Google Maps).

Indicate inoltre il registro delle Sostanze Zuccherine ed eventualmente il settore e gli ambiti in cui opera l'azienda (es. Trasformazione, Condizionamento, Deposito, Commercio ecc.).

Si evidenzia che gli utilizzatori di sostanze zuccherine (industrie dolciarie, conserviere, etc.) dovranno selezionare la qualifica "Trasformazione"

![](_page_26_Picture_7.jpeg)

Potete selezionare uno o più tipologie di registri detenuti nello stabilimento (es. se nello stabilimento si utilizzano sostanze zuccherine ma anche latte in polvere per cui si ha l'obbligo di tenuta di entrambi i registri è sufficiente spuntare entrambe le caselle poste accanto alle corrispondenti voci)

Alla selezione del pulsante PROTOCOLLAZIONE E CONFERMA riceverete in risposta un messaggio che riporta il numero di protocollo della vostra richiesta.

![](_page_26_Picture_10.jpeg)

Vi consigliamo di stampare la ricevuta (pulsante STAMPA) contenente gli estremi della richiesta e il numero di protocollo)

Non appena l'Ufficio dell'ICQRF competente per territorio ha completato l'esame della vostra richiesta con l'emissione del codice ICQRF riceverete un messaggio di

![](_page_27_Picture_0.jpeg)

posta elettronica contenente il CODICE ICQRF assegnato in modo da poter procedere con la compilazione del registro.

### **4.3.2 Segnalare un'anomalia**

Può accadere che visionando la lista degli stabilimenti conosciuti dal SIAN per la vostra azienda rilevate una situazione anomala come, per esempio, l'indirizzo oppure il numero civico errato.

In questo caso dovete segnalare tale incongruenza all'ufficio ICQRF competente selezionando il pulsante ANOMALIE CON RICHIESTA REGISTRI se l'anomalia riguarda lo stabilimento a cui si vuole collegare i registri o il pulsante ANOMALIE SENZA RICHIESTA REGISTRI se l'anomalia riguarda invece altri stabilimenti che però non devono essere collegati a registri.

La maschera proposta è sostanzialmente la stessa con la differenza che nel primo caso oltre a segnalare l'anomalia vi verrà richiesto di indicare quale tipologia di registro sarò tenuto nello stabilimento oggetto della segnalazione.

![](_page_27_Picture_107.jpeg)

Riportate quindi nello spazio NOTE l'anomalia riscontrata specificando dettagliatamente se riguarda l'indirizzo specificato non corretto oppure altra anomalia come per esempio indicazione che lo stabilimento è chiuso, selezionate lo stabilimento (o gli stabilimenti) per i quali state segnalando l'anomalia e premete il pulsante CONFERMA.

![](_page_28_Picture_0.jpeg)

alimentari e forestali

Dematerializzazione dei registri di carico e scarico ai sensi dell'articolo 60 della Legge 12 dicembre 2016, n. 238

Guida rapida alla tenuta del registro di carico e scarico delle sostanze zuccherine

![](_page_28_Picture_112.jpeg)

Nel caso in cui la segnalazione riguarda uno stabilimento per il quale va tenuto il registro indicate anche la tipologia del registro da associare.

![](_page_28_Picture_113.jpeg)

Anche in questo caso la richiesta sarà protocollata e potrete stampare la ricevuta da conservare come attestazione dell'avvenuta segnalazione all'ufficio dell'Ispettorato.

![](_page_28_Picture_7.jpeg)

E' importante descrivere in modo chiaro e dettagliato la segnalazione al fine di fornire all'ufficio ICQRF competente tutti gli elementi utili per procedere con la risoluzione dell'anomalia stessa

## *4.4 Associare il codice ICQRF del proprio stabilimento al registro*

Se il codice ICQRF del vostro stabilimento/deposito per il quale si vuole attivare il registro è già presente nel sistema informativo dovete comunque OBBLIGATORIAMENTE, prima di poter utilizzare il registro di carico e scarico, associarlo al corrispondente registro.

![](_page_29_Picture_0.jpeg)

Infatti, se provate ad accedere al registro senza aver effettuato questa operazione propedeutica ottenete la maschera seguente :

![](_page_29_Picture_76.jpeg)

Se viene visualizzato questo messaggio non avete associato al registro il codice ICQRF dello stabilimento per cui dovete procedere con l'operazione di associazione.

L'operazione è molto semplice, è sufficiente attivare la funzione VERIFICA E ASSEGNAZIONE CODICE ICQRF2, selezionare l'azienda e scegliere successivamente lo stabilimento di interesse dalla lista (pulsante <sub>5</sub> RICHIEDI REGISTRO).

<sup>2</sup> Presente nel menu a tendina in alto destra della funzione "APPLICAZIONI"

![](_page_30_Picture_0.jpeg)

Guida rapida alla tenuta del registro di carico e scarico delle sostanze zuccherine

![](_page_30_Picture_60.jpeg)

![](_page_30_Picture_61.jpeg)

Nella pagina successiva indicare la tipologia di registro di carico e scarico utilizzato (paste e sfarinati, sostanze zuccherine, produzione burro, latte in polvere ecc. è possibile indicarne più di uno), i settori (es. Cereali e derivati, Paste ecc.) ed ambiti in cui opera l'azienda (es. Trasformazione, Condizionamento, Deposito, Commercio ecc.) e premere il pulsante CONFERMA.

![](_page_31_Picture_0.jpeg)

politiche agricole alimentari e forestali Dematerializzazione dei registri di carico e scarico ai sensi dell'articolo 60 della Legge 12 dicembre 2016, n. 238

Guida rapida alla tenuta del registro di carico e scarico delle sostanze zuccherine

![](_page_31_Picture_4.jpeg)

## **ATTENZIONE**

Vi ricordiamo che solo dopo aver associato lo stabilimento al registro si può passare alla compilazione del registro stesso e procedere eventualmente con la delega della tenuta del registro a soggetti terzi

## *4.5 Delegare altro soggetto alla tenuta del registro*

Una volta completata la procedura di iscrizione ed ottenute le credenziali personali di acceso, è possibile delegare un'altra persona alla tenuta del registro dello stabilimento (è possibile delegare un solo soggetto per ogni stabilimento).

Per procedere il RAPPRESENTANTE LEGALE deve attivare la funzione di GESTIONE DELEGATI specificando quale registro viene delegato, lo stabilimento interessato ed il codice fiscale della persona delegata (compreso la casella di posta elettronica dove riceverà le comunicazioni dal SIAN).

![](_page_31_Picture_112.jpeg)

Il soggetto delegato NON deve iscriversi al SIAN in quanto riceve direttamente alla casella di posta elettronica indicata dal delegante il PIN, dovrà quindi solo procedere con la REGISTRAZIONE (accedendo al link [http://mipaaf.sian.it/registrazione/index.jsp?idSito=14\)](http://mipaaf.sian.it/registrazione/index.jsp?idSito=14) per ricevere la password di accesso al SIAN).

![](_page_32_Picture_0.jpeg)

Guida rapida alla tenuta del registro di carico e scarico delle sostanze zuccherine

## **5 COME UTILIZZARE IL SERVIZIO WEB-SERVICE**

### *5.1 Scaricare la documentazione tecnica*

Per utilizzare il servizio di interscambio tramite web-service la prima cosa da fare è quella di scaricare la documentazione tecnica che descrive le regole tecniche da seguire per la trasmissione dei dati e la gestione degli esiti dell'elaborazione.

La documentazione è composta da un manuale tecnico e dal file XSD (XML Schema Definition) che definisce il tipo di dato del documento XML in termini di vincoli, relazioni e struttura.

Per scaricare la documentazione selezionare in sequenza AGRICOLTURA > REGISTRI DEMATERIALIZZATI e successivamente la voce DOCUMENTAZIONE TECNICA.

![](_page_32_Picture_76.jpeg)

![](_page_33_Picture_0.jpeg)

Guida rapida alla tenuta del registro di carico e scarico delle sostanze zuccherine

Nella sezione DOCUMENTAZIONE TECNICA REGISTRI troverete tutta la documentazione in formato compresso (file zip) distinta per le diverse tipologie di registro.

Vi consigliamo inoltre di scaricare la guida sulla gestione dei servizi web (es. impostazione dell'header ecc.) utile per la realizzazione delle componenti di interscambio con il SIAN.

![](_page_33_Picture_5.jpeg)

## *5.2 Richiedere le credenziali del sistema di cooperazione di test*

Dopo aver realizzato le componenti di interscambio dati con il SIAN secondo le specifiche tecniche e le regole indicate nella documentazione di riferimento si passa al test e alla verifica del corretto funzionamento dei servizi software sviluppati.

Per effettuare le diverse prove il SIAN mette a disposizione una specifica piattaforma tecnologica dedicata, il SISTEMA DI COOPERAZIONE DI TEST.

Tale sistema è protetto da un sistema di autenticazione e riconoscimento tramite username e password pertanto occorre dotarsi delle credenziali di accesso compilando un'apposita richiesta di adesione al sistema di cooperazione.

Il modulo di adesione è disponibile sul sito istituzionale del MIPAAF [\(www.politicheagricole.it\)](http://www.politicheagricole.it/) selezionando nella homepage la voce SERVIZI > SERVIZI DI COOPERAZIONE APPLICATIVA presente nel riquadro a fondo pagina a sinistra (il link diretto alla sezione è il seguente [https://www.politicheagricole.it/flex/FixedPages/Common/Cooperazione/Cooper](https://www.politicheagricole.it/flex/FixedPages/Common/Cooperazione/Cooperazione.php/L/IT) [azione.php/L/IT\)](https://www.politicheagricole.it/flex/FixedPages/Common/Cooperazione/Cooperazione.php/L/IT).

![](_page_34_Picture_0.jpeg)

Dematerializzazione dei registri di carico e scarico ai sensi dell'articolo 60 della Legge 12 dicembre 2016, n. 238

Guida rapida alla tenuta del registro di carico e scarico delle sostanze zuccherine

![](_page_34_Picture_62.jpeg)

![](_page_34_Picture_5.jpeg)

Vi invitiamo a leggere attentamente le informative riportate in quanto descrivono i passi da seguire per la sottoscrizione della convenzione

Per proseguire è sufficiente indicare il codice fiscale dell'azienda e premere il pulsante PROCEDI.

![](_page_34_Picture_63.jpeg)

![](_page_35_Picture_0.jpeg)

Guida rapida alla tenuta del registro di carico e scarico delle sostanze zuccherine

![](_page_35_Picture_69.jpeg)

Nella successiva pagina occorre riportare tutte le informazioni necessarie per la predisposizione della convenzione (es. dati dell'azienda, responsabile tecnico e responsabile della convenzione, casella PEC per le comunicazioni ecc.).

![](_page_35_Picture_5.jpeg)

## **ATTENZIONE**

Vi ricordiamo che la convenzione può essere sottoscritta esclusivamente dall'azienda che ha l'obbligo di tenuta del registro dematerializzato

![](_page_36_Picture_0.jpeg)

Guida rapida alla tenuta del registro di carico e scarico delle sostanze zuccherine

![](_page_36_Picture_116.jpeg)

Completato l'inserimento di tutti i dati, occorre stampare il modulo di richiesta in formato PDF (tasto CONFERMA) e dopo averlo firmato digitalmente inviarlo via PEC all'indirizzo [seam2@pec.politicheagricole.gov.it](mailto:seam2@pec.politicheagricole.gov.it)

![](_page_36_Picture_5.jpeg)

Per sottoscrivere la convenzione il firmatario deve essere dotato di un CERTIFICATO DI FIRMA DIGITALE in quanto la sottoscrizione avviene interamente per via digitale

Va inoltre indicata obbligatoriamente una CASELLA DI POSTA CERTIFICATA (PEC) divenuta un obbligo per tutte le imprese dopo la conversione del Decreto Legge 179/2012 nella Legge 221/2012 che si affianca alle indicazioni contenute nella Legge 2/2009

## *5.3 Effettuare le prove di trasmissione con il SIAN*

Una volta ricevuto il modulo di adesione firmato digitalmente il MIPAAF, completata l'istruttoria della vostra richiesta, vi invierà le credenziali per l'accesso al sistema di cooperazione di test unitamente all'indirizzo (URL) di connessione.

Le credenziali vanno impostate nel soap-header del web-service unitamente al nome del servizio per consentire al sistema di cooperazione del SIAN di attivare il processo di autenticazione e riconoscimento come descritto nella GUIDA SULLA GESTIONE DEI SERVIZI WEB scaricabile nella sezione DOWNLOAD del sito [http://mipaaf.sian.it](http://mipaaf.sian.it/)

![](_page_37_Picture_0.jpeg)

Dematerializzazione dei registri di carico e scarico ai sensi dell'articolo 60 della Legge 12 dicembre 2016, n. 238

Guida rapida alla tenuta del registro di carico e scarico delle sostanze zuccherine

![](_page_37_Picture_114.jpeg)

## *5.4 Sottoscrivere la convenzione e ricevere le credenziali ufficiali*

Dopo aver completato la fase di test ed aver verificto il corretto funzionamento delle componenti di interscambio con il SIAN, va inviata una comunicazione al Ministero tramite PEC alla casella di posta elettronica [seam2@pec.politicheagricole.gov.it](mailto:seam2@pec.politicheagricole.gov.it) segnalando la chiusura della fase di prova e sperimentazione.

Ricevuta la comunicazione il MIPAAF vi invierà tramite PEC la convenzione (in formato PDF) da sottoscrivere digitalmente e ritrasmettere all'Amministrazione (sempre tramite la casella PEC indicata in fase di richiesta).

![](_page_37_Picture_8.jpeg)

## *5.5 Trasmettere le informazioni via web-service*

Alla ricezione della convenzione firmata il MIPAAF provvederà a completare l'iter inviando la convenzione sottoscritta digitalmente anche dall'Amministrazione e le credenziali definitive unitamente all'indirizzo di connessione (URL) del sistema di cooperazione.

![](_page_38_Picture_0.jpeg)

A questo punto è sufficiente sostituire le credenziali riportate nel soap-header del web-service con quelle "definitive" ricevute dal MIPAAF, modificare l'indirizzo di connessione e attivare i web-service definitivi per l'interscambio con il sistema di cooperazione del SIAN e la trasmissione dei dati "ufficiali".

![](_page_39_Picture_0.jpeg)

Guida rapida alla tenuta del registro di carico e scarico delle sostanze zuccherine

## **6 COME RICHIEDERE ASSISTENZA**

### *6.1 Il centro di assistenza*

Per rispondere in modo efficace e rapido alle richieste di aiuto, il servizio di assistenza prevede un supporto specializzato attivabile direttamente dall'utente.

Il servizio ha il compito di gestire le richieste di assistenza e supporto che riguardano sia i servizi on-line (iscrizione al portale, reset della password, utilizzo delle funzioni, chiarimenti su normativa e circolari ecc.) che le componenti di interscambio (accesso al sistema di cooperazione, utilizzo dei web-service, problematiche sulla trasmissione dei dati ecc.).

L'assistenza tecnica aiuta l'operatore, per esempio, nel caso di segnalazione su tematiche quali:

- **O** come registrare un nuovo soggetto nell'Anagrafica
- chiarimenti su quali codici utilizzare nel registro telematico per effettuare una determinata operazione, come utilizzare il codice OPGE (Operazione Generica), la corretta procedura da seguire per la gestione delle giacenze iniziali ecc.
- l'utilizzo dei web-service e le problematiche sulla trasmissione ed elaborazione (esito dell'elaborazione, spiegazione della messaggistica di errore, come recuperare una situazione anomala ecc.);
- i controlli sul registro telematico e l'utilizzo delle funzionalità on-line (registrazione dei movimenti di carico/scarico, gestione dell'anagrafica, gestione della giacenza di magazzino, Consultazione registro ecc.);
- qualsiasi altra segnalazione di aiuto che non rientra nei casi specificati in precedenza.

### **6.1.1 Come attivare il servizio**

Il servizio è attivabile al seguente indirizzo:

## **[http://assistenzaregistri.politicheagricole.it](http://assistenzaregistri.politicheagricole.it/)**

E' inoltre presente nella parte superiore della pagina la voce RICHIEDI ASSISTENZA<sup>3</sup> per attivare direttamente la sezione dedicata alla richiesta di assistenza.

<sup>3</sup> Presente nel menu a tendina in alto destra della funzione "APPLICAZIONI"

![](_page_40_Picture_0.jpeg)

Dematerializzazione dei registri di carico e scarico ai sensi dell'articolo 60 della Legge 12 dicembre 2016, n. 238

Guida rapida alla tenuta del registro di carico e scarico delle sostanze zuccherine

### **6.1.2 Orario del servizio**

![](_page_40_Picture_5.jpeg)

## **ORARIO DEL SERVIZIO**

Il servizio è attivo **dal lunedì al venerdì dalle ore 9 alle 13 e dalle 14 alle 17** (con esclusione delle festività nazionali)

### **6.1.3 Registrare una segnalazione**

E' sufficiente selezionare la voce RICHIEDI ASSISTENZA posta nella parte superiore della pagina per attivare la sezione dedicata alla richiesta di assistenza.

![](_page_40_Picture_10.jpeg)

Il servizio di assistenza consente all'utente di inoltrare una segnalazione (opzione APRI UN NUOVO TICKET) ma anche seguire lo stato di lavorazione della richiesta (VERIFICA STATO TICKET) e la sua risoluzione nonché interagire con l'operatore del centro di supporto integrando il ticket con ulteriori informazioni che posso essere utili per l'individuazione del problema.

Selezionando il pulsante APRI UN NUOVO TICKET si ottiene la maschera seguente

![](_page_41_Picture_0.jpeg)

Dematerializzazione dei registri di carico e scarico ai sensi dell'articolo 60 della Legge 12 dicembre 2016, n. 238

Guida rapida alla tenuta del registro di carico e scarico delle sostanze zuccherine

![](_page_41_Picture_86.jpeg)

Occorre procedere con la compilazione del modulo riportando innanzitutto le informazioni di contatto (è utile anche un riferimento telefonico dove sarete ricontattati qualora l'operatore abbia necessità di maggiori dettagli sulla segnalazione) e una descrizione della problematica riscontrata riportando un sufficiente livello di dettaglio.

Va inoltre indicato il registro a cui ci si riferisce e la tipologia di segnalazione (campo CATEGORIA). Fate attenzione nella scelta della CATEGORIA, una corretta classificazione aiuta l'operatore nell'individuazione della soluzione e consente di risolvere la vostra richiesta in tempi brevi.

Nel seguito sono elencate le diverse tipologie di richiesta con una breve descrizione della diverse casistiche.

**Tipologia richiesta Descrizione** 

![](_page_42_Picture_0.jpeg)

alimentari e forestali

Dematerializzazione dei registri di carico e scarico ai sensi dell'articolo 60 della Legge 12 dicembre 2016, n. 238

![](_page_42_Picture_201.jpeg)

![](_page_43_Picture_0.jpeg)

![](_page_43_Picture_205.jpeg)

![](_page_44_Picture_0.jpeg)

Dematerializzazione dei registri di carico e scarico ai sensi dell'articolo 60 della Legge 12 dicembre 2016, n. 238

![](_page_44_Picture_212.jpeg)

![](_page_45_Picture_0.jpeg)

Guida rapida alla tenuta del registro di carico e scarico delle sostanze zuccherine

![](_page_45_Picture_3.jpeg)

Vi raccomandiamo di indicare correttamente la CATEGORIA di richiesta tra quelle riportate e specificare nella richiesta tutte le informazioni di dettaglio sul problema riscontrato.

Un sufficiente dettaglio ci consentirà una rapida risoluzione della segnalazione

![](_page_45_Picture_6.jpeg)

Un operatore telefonico prenderà in carico la vostra richiesta di assistenza, riceverete una risposta via mail ma potrete essere anche contattati telefonicamente per avere un maggiore dettaglio sulla segnalazione inoltrata

Per completare la vostra richiesta di segnalazione **potete anche allegare file fino a 2Mb** con informazioni (es. tracciato XML) che possano aiutare l'operatore nella verifica del problema

![](_page_45_Picture_9.jpeg)

### **6.1.4 Seguire lo stato di lavorazione di un ticket**

Per seguire lo stato di lavorazione di una segnalazione occorre selezionare il pulsante VERIFICA STATO TICKET ottenendo la maschera seguente

![](_page_45_Picture_111.jpeg)

Indicando la email specificata nel modulo in fase di inserimento della richiesta ed il numero del ticket rilasciato dal centro di supporto è possibile seguire lo stato di lavorazione della vostra segnalazione.

![](_page_46_Picture_0.jpeg)

Guida rapida alla tenuta del registro di carico e scarico delle sostanze zuccherine

Potete inoltre visualizzare il ticket e aggiungere ulteriori informazioni che possono essere utile all'operatore per la risoluzione della problematica segnalata.

## *6.2 Le risposte alle domande più frequenti*

Prima di attivare una richiesta di assistenza vi consigliamo di leggere le risposte alle domande più frequenti (in inglese FAQ).

Le FAQ sono consultabili dalla pagina iniziale del SERVIZIO DI ASSISTENZA selezionando la voce posta nel menu di navigazione (FAQs).

![](_page_46_Picture_75.jpeg)

Le domande/risposte sono organizzate per argomento, scegliete quello di vostro interesse e scorrete le diverse domande per cercare quella che meglio risponde alle vostre esigenze.

![](_page_47_Picture_0.jpeg)

![](_page_47_Picture_1.jpeg)

Guida rapida alla tenuta del registro di carico e scarico delle sostanze zuccherine

![](_page_47_Picture_44.jpeg)

Alla selezione del singolo quesito ottenete il dettaglio della risposta.

![](_page_47_Picture_45.jpeg)

![](_page_48_Picture_0.jpeg)

Guida rapida alla tenuta del registro di carico e scarico delle sostanze zuccherine

Ricordate che le FAQ sono in costante aggiornamento, periodicamente provvediamo alla revisione del documento arricchendolo con nuove domande/risposte di interesse per tutta la filiera.

![](_page_48_Picture_4.jpeg)

Nel documento (scaricabile anche dalla sezione DOWNLOAD del sito [http://mipaaf.sian.it\)](http://mipaaf.sian.it/) troverete una serie di risposte, curate prevalentemente dall'Ispettorato Repressione Frodi, alla domande poste dagli utenti del servizio sulle tematiche più diverse (es. quesiti di tipo amministrativo, come utilizzare alcuni codici operazione nel registro, la formattazione dell'XML ecc.)

![](_page_49_Picture_0.jpeg)

Dematerializzazione dei registri di carico e scarico ai sensi dell'articolo 60 della Legge 12 dicembre 2016, n. 238

Guida rapida alla tenuta del registro di carico e scarico delle sostanze zuccherine

## **7 IL SERVIZIO DI REGISTRO**

## *7.1 Accedere al registro*

Per accedere al registro telematico dovete selezionare nella homepage la voce AGRICOLTURA > REGISTRI DEMATERIALIZZATI e nella pagina proposta il link al registro di interesse.

![](_page_49_Picture_109.jpeg)

Nel menu trovate per ciascun registro due distinte voci, la prima riporta il termine PROVA e rappresenta il servizio di registro "*di prova*" da utilizzare per familiarizzare con le funzioni disponibili in cui potete liberamente registrare operazioni, movimentazioni e anagrafiche al solo scopo di esercitazione.

La seconda voce (es. registro di carico e scarico sostanze zuccherine) rappresenta il registro "*ufficiale*" e va utilizzato con attenzione in quanto le registrazioni sono finalizzate all'assolvimento dell'obbligo normativo di tenuta del registro dematerializzato.

### **7.1.1 Avvio del registro**

Una volta selezionata la voce corrispondente al registro di interesse ottenete la pagina riportata nel seguito.

![](_page_50_Picture_0.jpeg)

Guida rapida alla tenuta del registro di carico e scarico delle sostanze zuccherine

![](_page_50_Picture_58.jpeg)

Selezionate quindi lo stabilimento di interesse e avviate il registro con il TASTO CONFERMA, vi compariranno le opzioni di menu in alto sulla barra di navigazione.

![](_page_50_Picture_59.jpeg)

### **7.1.2 Uscita dal registro**

Per uscire dal registro e tornare alla homepage è sufficiente cliccare sul logo del Ministero posto in alto a sinistra.

![](_page_51_Picture_0.jpeg)

politiche agricole alimentari e forestali Dematerializzazione dei registri di carico e scarico ai sensi dell'articolo 60 della Legge 12 dicembre 2016, n. 238

Guida rapida alla tenuta del registro di carico e scarico delle sostanze zuccherine

![](_page_51_Picture_80.jpeg)

Per disconnettersi occorre infine cliccare nella sezione dove è riportata la USERNAME (il vostro codice fiscale) e selezionare l'opzione LOGOUT.

## *7.2 Compilare l'Anagrafica*

![](_page_51_Picture_6.jpeg)

L'Anagrafica rappresenta la rubrica dei propri fornitori/clienti/committenti da referenziare nella registrazione delle operazioni di acquisto e vendita

### **7.2.1 Come inserire un nuovo soggetto**

Per inserire un nuovo soggetto in anagrafica è sufficiente selezionare la tipologia di soggetto da inserire (IT-Italia, UE-Unione Europea EX-Extra UE) e premere il pulsante NUOVO.

![](_page_52_Picture_0.jpeg)

Guida rapida alla tenuta del registro di carico e scarico delle sostanze zuccherine

![](_page_52_Picture_64.jpeg)

In risposta si ottiene una maschera dove indicare i dati identificativi del soggetto (nominativo, ragione sociale) e la localizzazione (nell'esempio essendo un soggetto nazionale viene richiesto il Codice Fiscale, la provincia e il comune).

![](_page_52_Picture_65.jpeg)

Nel caso di soggetti stranieri (sia UE che extra-UE) non è richiesto il Codice Fiscale in quanto sostituito dalla denominazione della ditta e come localizzazione viene richiesto lo stato estero.

![](_page_53_Picture_0.jpeg)

Guida rapida alla tenuta del registro di carico e scarico delle sostanze zuccherine

![](_page_53_Picture_91.jpeg)

![](_page_53_Picture_4.jpeg)

Il CODICE SOGGETTO rappresenta l'identificativo utilizzato dall'azienda per individuare in modo univoco un soggetto presente nella propria anagrafica ed è stato inserito per aiutarvi a rintracciare in modo semplice e diretto i vostri fornitori/clienti.

Generalmente va indicato il CODICE CLIENTE che l'azienda utilizza nel proprio gestionale per identificare il fornitore/cliente

### **7.2.2 Come ricercare un soggetto in Anagrafica**

Ricercare un soggetto in Anagrafica è molto semplice, la maschera di ricerca consente l'impostazione di diversi criteri di selezione (Codice fiscale, codice soggetto, ragione sociale, tipologia di soggetto ecc.).

Alla selezione del pulsante CERCA si ottiene l'elenco di tutti i soggetti che soddisfano i criteri indicati.

![](_page_54_Picture_0.jpeg)

alimentari e forestali

Dematerializzazione dei registri di carico e scarico ai sensi dell'articolo 60 della Legge 12 dicembre 2016, n. 238

Guida rapida alla tenuta del registro di carico e scarico delle sostanze zuccherine

![](_page_54_Picture_72.jpeg)

A partire dalla lista è possibile visualizzare la scheda analitica del soggetto (pulsante  $\Xi$ ), modificarne i dati anagrafici (pulsante  $\mathbb Z$ ) oppure cancellarlo dall'Anagrafica (pulsante  $\boxtimes$ ).

A titolo esemplificativo nel seguito si riporta la maschera proposta alla richiesta di modifica di un soggetto.

![](_page_54_Picture_73.jpeg)

Modificati i dati di interesse, con il pulsante CONFERMA si completa l'operazione aggiornando le informazioni conosciute dal sistema.

![](_page_55_Picture_0.jpeg)

Guida rapida alla tenuta del registro di carico e scarico delle sostanze zuccherine

### **7.2.3 Acquisire soggetti da file**

Se è necessario acquisire un numero elevato di soggetti nell'Anagrafica è possibile utilizzare la funzione di utilità ACQUISICI SOGGETTI presente nella funzione ANAGRAFICA.

![](_page_55_Picture_74.jpeg)

Selezionato il pulsante ACQUISISCI SOGGETTI si ottiene la maschera riportata nel seguito.

![](_page_55_Picture_75.jpeg)

Si sceglie quindi il file dalle risorse del computer (tasto SCEGLI DOCUMENTO oppure SFOGLIA) e si avvia l'acquisizione con il pulsante ACQUISISCI.

![](_page_56_Picture_0.jpeg)

Il file da acquisire, in formato Microsoft Excel, deve rispettare precise regole di formattazione (vedi anche il file di esempio MODELLO FORNITURA.XLS presente nella maschera).

In particolare deve essere sempre presente la prima riga di intestazione ed i campi devono essere compilati secondo lo schema riportato nel seguito.

![](_page_56_Picture_186.jpeg)

![](_page_56_Picture_6.jpeg)

Ricordate che è possibile acquisire fino ad un massimo di 100 soggetti per volta.

Al termine dell'elaborazione la funzione segnala gli errori riscontrati nel file e gli elementi scartati

![](_page_57_Picture_0.jpeg)

Guida rapida alla tenuta del registro di carico e scarico delle sostanze zuccherine

## **8 REGISTRARE LE OPERAZIONI DI CARICO/SCARICO**

### *8.1 Come funziona il registro telematico*

Il registro telematico, al pari del registro cartaceo, è immaginabile come un LIBRO MASTRO dove l'operatore annota di volta in volta le entrate e le uscite dalla propria azienda e le movimentazioni interne.

Ad esempio quando arriva un carico di glucosio l'operatore compila una maschera (che nel linguaggio informatico si chiama operazione corrispondente alla "riga" del registro cartaceo), nel registro telematico indicando da chi ha ricevuto il prodotto e la quantità ricevuta (in Kg), etc.

Quando scarica il glucosio per utilizzarlo, compila una nuova maschera dove indica la quantità e, infine, quando vende del saccarosio, registra una nuova maschera dove indica la quantità e a chi l'ha venduto, e così via.

![](_page_57_Picture_148.jpeg)

## **ATTENZIONE**

Vi ricordiamo che se all'apertura del registro cartaceo a registro telematico sono presenti giacenze di sostanze zuccherine queste devono essere caricate sul registro con le operazioni **GIZU**. Tali operazioni sono propedeutiche alle altre operazioni di carico e scarico (vds paragrafo più avanti)

### *8.2 Come registrare l'operazione nel registro telematico*

Per registrare una operazione è sufficiente selezionarla dal menu OPERAZIONE posto in alto a destra (le diverse operazioni sono organizzate per operazioni di carico e scarico di sostanze zuccherine).

![](_page_58_Picture_0.jpeg)

Guida rapida alla tenuta del registro di carico e scarico delle sostanze zuccherine

![](_page_58_Picture_87.jpeg)

### *8.3 Modificare una operazione registrata*

Il registro consente la modifica di tutte le operazioni registrate attraverso la funzione di GESTIONE REGISTRO > GESTIONE REGISTRO (voce del menu in alto a destra).

![](_page_58_Picture_88.jpeg)

Nella maschera di ricerca è possibile impostazione diversi criteri di selezione relativamente a :

- $\Theta$  tipologia di operazione (carico o scarico)
- specifica operazione da ricercare (es. GIZU Carico per giacenza iniziale)
- tutte le operazioni afferenti ad uno specifico fornitore/destinatario o committente

![](_page_59_Picture_0.jpeg)

- tipologia di sostanza zuccherina interessata dall'operazione (es. glucosio, saccarosio, isoglucosio anche in soluzione)
- data e numero del documento giustificativo (per le operazioni dove è previsto)
- ◆ tipo di operazione (ACQUISITE sono le operazioni "aperte" ovvero che possono essere ancora modificate senza che sia storicizzata la modifica in quanto risultano nei termini previsti, VALIDATE sono le operazioni che risultano aver superato i termini di registrazione)

Alla selezione del pulsante CERCA si ottiene l'elenco delle operazioni che soddisfano i criteri indicati.

![](_page_59_Picture_120.jpeg)

A partire dalla lista è possibile visualizzare la scheda analitica dell'operazione (pulsante  $\Xi$ ), modificarne i dati di dettaglio (pulsante  $\Box$ ) oppure cancellare un'operazione dal registro (pulsante  $\boxtimes$ ).

A titolo esemplificativo nel seguito si riporta la maschera proposta alla richiesta di modifica di una operazione SVZU – Scarico per vendita o trasferimento.

![](_page_60_Picture_0.jpeg)

Guida rapida alla tenuta del registro di carico e scarico delle sostanze zuccherine

![](_page_60_Picture_122.jpeg)

Modificati i dati di interesse, con il pulsante CONFERMA si completa l'operazione aggiornando le informazioni conosciute dal sistema.

![](_page_60_Picture_5.jpeg)

![](_page_61_Picture_0.jpeg)

![](_page_61_Picture_100.jpeg)

## *8.4 Consultare la giacenza di stabilimento*

Consultare la giacenza di stabilimento è molto semplice, è sufficiente selezionare nel menu la voce GESTIONE REGISTRO > STATO GIACENZA ottenendo la maschera riportata nel seguito.

![](_page_61_Picture_101.jpeg)

E' possibile richiedere la giacenza ad una determinata data (il campo è obbligatorio) ottenendo in risposta la maschera riportata nel seguito.

![](_page_62_Picture_0.jpeg)

Guida rapida alla tenuta del registro di carico e scarico delle sostanze zuccherine

![](_page_62_Picture_139.jpeg)

### *8.5 Le principali informazioni per una operazione di registro*

Come abbiamo detto, nel registro è presente una registrazione per ciascuna operazione effettuata (carico, scarico per trasferimento ecc.).

Una operazione è identificato da un codice (appunto il codice operazione) che identifica in modo chiaro quale attività è stata eseguita (uno scarico di sostanze zuccherine per vendita al dettaglio, un carico di sostanze zuccherine per produzione ecc.).

Le altre informazioni associate ad una operazione, oltre al codice, sono :

- **O** La data dell'operazione
- $\Theta$  II tipo di sostanza zuccherina
- Il quantitativo (espresso in chilogrammi) in carico/scarico

Nei paragrafi successivi troverete una dettagliata descrizione dei diversi codici operazione.

#### **8.5.1 Tipologia di sostanza zuccherina**

Le sostanze zuccherine oggetto di registrazione sono:

| Saccarosio <sup>4</sup>         |
|---------------------------------|
| Glucosio/Destrosio              |
| Miscele di glucosio e fruttosio |

<sup>4</sup> Comprende anche lo zucchero/sciroppo di zucchero invertito, zucchero di canna, zucchero semolato/in granella /raffinato/ di fabbrica, zucchero fondente.

![](_page_63_Picture_256.jpeg)

Al fine di facilitare l'individuazione delle sostanze zuccherine da registrare e della voce da utilizzare nella registrazione si riporta una tabella recante le principali sostanze zuccherine/dolcificanti soggette e non soggette a registrazione

| <b>TIPO DI DOLCIFICANTE</b>                                 | <b>REGISTRAZIONE</b><br>SI/NO | <b>CLASSIFICAZIONE</b>                               |
|-------------------------------------------------------------|-------------------------------|------------------------------------------------------|
| Destrosio                                                   | Si                            | Glucosio                                             |
| Glucosio                                                    | Si                            | Glucosio                                             |
| Sciroppo di fruttosio-glucosio                              | Si                            | Miscele di glucosio e<br>fruttosio                   |
| Sciroppo di fruttosio-glucosio<br>disidratato               | Si                            | Miscele di glucosio e<br>fruttosio                   |
| Sciroppo di glucosio                                        | Si                            | Glucosio in soluzione                                |
| Sciroppo di glucosio disidratato                            | Si                            | Glucosio                                             |
| Sciroppo di glucosio-fruttosio                              | Si                            | Miscele di glucosio e<br>fruttosio, in soluzione     |
| Sciroppo di glucosio-fruttosio<br>disidratato               | Si                            | Miscele di glucosio e<br>fruttosio                   |
| Sciroppo di zucchero invertito                              | Si                            | Saccarosio in soluzione                              |
| Zucchero semolato/in granella<br>/raffinato/ di fabbrica    | Si                            | Saccarosio                                           |
| Zucchero di canna                                           | Si                            | Saccarosio                                           |
| Zucchero fondente                                           | Si                            | Saccarosio                                           |
| Zucchero invertito                                          | Si                            | Saccarosio                                           |
| Zucchero liquido                                            | SI                            | Saccarosio in soluzione                              |
| Zucchero liquido invertito                                  | $\mathsf{S}$                  | Saccarosio in soluzione                              |
| Sostanze zuccherine estratte dall'uva                       |                               | Zucchero d'uva/sostanze                              |
| (zucchero d'uva, glucosio d'uva,<br>fruttosio d'uva) solide | Si                            | zuccherine estratte<br>dall''uva solidi <sup>5</sup> |

<sup>5</sup> Fino al **31 dicembre 2017**, nelle more dell'adeguamento degli applicativi informatici aziendali le sostanze zuccherine estratte dall'uva, compreso il fruttosio di uva, possono essere registrate nelle

![](_page_64_Picture_0.jpeg)

Guida rapida alla tenuta del registro di carico e scarico delle sostanze zuccherine

![](_page_64_Picture_210.jpeg)

## *8.6 Il carico di sostanze zuccherine*

### **8.6.1 Caricare le giacenze iniziali**

Per comunicare la giacenza iniziale (ovvero trasferire i saldi dal registro cartaceo a quello telematico) si utilizza il codice operazione GIZU

voci relative alle miscele di glucosio e fruttosio, indicando nelle note che trattasi di sostanze zuccherine estratte dall'uva .

![](_page_65_Picture_0.jpeg)

Guida rapida alla tenuta del registro di carico e scarico delle sostanze zuccherine

#### **GIZU** Carico sostanze zuccherine per giacenza iniziale

Va comunque tenuto conto che :

- tutte le operazioni di carico della giacenza iniziale di uno stesso stabilimento devono avere la stessa data e devono precedere tutte le altre operazioni;
- l'operazione di carico della giacenza iniziale (GIZU) deve essere la prima operazione relativa ad una sostanza zuccherina;
- il carico di giacenza iniziale di una tipologia sostanza zuccherina (comprensiva del codice committente per la merce detenuta per conto terzi e, facoltativamente, del lotto ) non può essere registrata più di una volta;
- $\bullet$  dopo un mese la giacenza iniziale non è più rettificabile.

#### **8.6.2 Carico di sostanze zuccherine**

Per registrare un carico di sostanze zuccherine ottenute dalla produzione si utilizza il codice seguente :

#### **CPZU** Carico sostanze zuccherine da produzione

Mentre il carico per acquisto di sostanze zuccherine o provenienti da altro stabilimento (per tale operazione va indicato il fornitore e il documento giustificativo es. DDT, fattura etc.) si utilizza il codice CAZU

#### **CAZU** Carico sostanze zuccherine per acquisto o trasferimento

### *8.7 Lo scarico di sostanze zuccherine*

Di seguito sono descritti i codici operazione da utilizzare per lo scarico di sostanze zuccherine dal registro.

#### **8.7.1 La vendita di sostanze zuccherine**

Quando la sostanza zuccherina esce dallo stabilimento perché viene venduta oppure perché viene trasferita ad altro stabilimento (è obbligatorio indicare il destinatario) si utilizza il codice operazione seguente :

**SVZU** Scarico sostanze zuccherine per vendita o trasferimento

Quando invece si tratta di una vendita al dettaglio si utilizza il codice SDZU:

![](_page_66_Picture_0.jpeg)

Guida rapida alla tenuta del registro di carico e scarico delle sostanze zuccherine

#### **SDZU** Scarico sostanze zuccherine per vendita al dettaglio

In tale operazione vengono indicate le vendite riepilogative giornaliere effettuate dal grossista. Nel campo "*Nome e recapito dell'acquirente nella vendita al dettaglio*" verrà riportata una dicitura che indichi la vendita riepilogativa giornaliera.

#### **8.7.2 Lo scarico per utilizzazione**

Quando la sostanza zuccherina viene scaricata dal registro per avviarla alla lavorazione (per esempio per impiegarla nella preparazione di altri prodotti) si utilizza il codice operazione seguente :

**SUZU** Scarico sostanze zuccherine per utilizzazione

#### **8.7.3 Perdite o cali di sostanze zuccherine**

Per registrare le perdite o i cali di sostanze si può utilizzare il codice operazione seguente :

#### **SPZU** Scarico sostanze zuccherine per perdite o cali

### *8.8 Codice generico OPGE*

Esclusivamente per operazioni che non trovano corrispondenza con i codici presenti nel sistema informatico, è previsto l'utilizzo del codice generico:

**OPGE** Operazione generica

In questo caso è obbligatoria **la compilazione del campo NOTE** con la descrizione dell'operazione effettuata.

Tenete inoltre conto te tale codice va utilizzato solo nei casi di reale necessità o quando l'operazione che si vuole registrare non è prevista dalla casisita di codici operazione previste

### *8.9 Stampare il registro*

E' possibile stampare il registro di tutte le operazioni attraverso la funzione di STAMPA REGISTRO (voce del menu in alto a destra).

![](_page_67_Picture_0.jpeg)

Guida rapida alla tenuta del registro di carico e scarico delle sostanze zuccherine

![](_page_67_Picture_90.jpeg)

Nella maschera di ricerca è possibile impostazione diversi criteri di selezione relativamente a :

- $\bullet$  tutte le operazioni comunicate in un certo intervallo temporale
- $\bullet$  tutte le operazioni afferenti ad uno specifico committente
- tipologia di sostanza zuccherina interessata dall'operazione (es. glucosio, saccarosio, isoglucosio anche in soluzione ecc.)
- ◆ tipo di operazione (ACQUISITE sono le operazioni "aperte" ovvero che possono essere ancora modificate senza che sia storicizzata la modifica in quanto risultano nei termini previsti, VALIDATE sono le operazioni che risultano aver superato i termini di registrazione)

Alla selezione del pulsante STAMPA si ottiene una stampa contenente l'elenco delle operazioni che soddisfano i criteri indicati.

![](_page_68_Picture_0.jpeg)

Dematerializzazione dei registri di carico e scarico ai sensi dell'articolo 60 della Legge 12 dicembre 2016, n. 238

Guida rapida alla tenuta del registro di carico e scarico delle sostanze zuccherine

![](_page_68_Figure_4.jpeg)

## *8.10Chiudere il registro*

Qualora sia necessario chiudere il registro telematico, per esempio, perchè l'azienda ha cessato l'esercizio oppure ha trasferito le attività in un altro stabilimento (con un nuovo codice ICQRF), è possibile utilizzare la funzione di CHIUSURA REGISTRO.

Tenete conto che per chiudere un registro non devono essere presenti giacenze nello stabilimento.

![](_page_69_Picture_0.jpeg)

Guida rapida alla tenuta del registro di carico e scarico delle sostanze zuccherine

![](_page_69_Picture_66.jpeg)

Indicata la data di chiusura del registro ed eventualmente la motivazione, si seleziona il pulsante CONFERMA per avviare il processo di chiusura.

Una volta chiuso il registro sarà possibile effettuare la sola consultazione delle informazioni registrate fino alla data di chiusura (in particolare nel menu non saranno più disponibili le funzioni di inserimento anagrafica/operazioni e le corrispondenti funzioni di aggiornamento).

![](_page_69_Picture_67.jpeg)

L'eventuale riattivazione del registro chiuso sarà possibile solo previa comunicazione all'ufficio ICQRF competente per territorio.